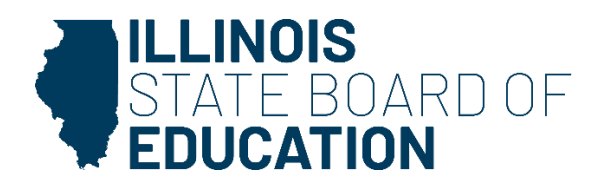

# ILLINOIS STATE BOARD OF EDUCATION

# **Annual Program Report System**

# **USER GUIDE**

Updated January 2025

### **DOCUMENT PURPOSE**

The Annual Program Report system is used by Illinois institutions of higher education (IHEs) to report yearly programmatic data to ISBE. This document provides an overview for IHEs on how to use the data collection system and enter their educator preparation program data. Please contact your Preparation Team liaison or [preparation@isbe.net](mailto:preparation@isbe.net) if you have questions.

# **Table of Contents**

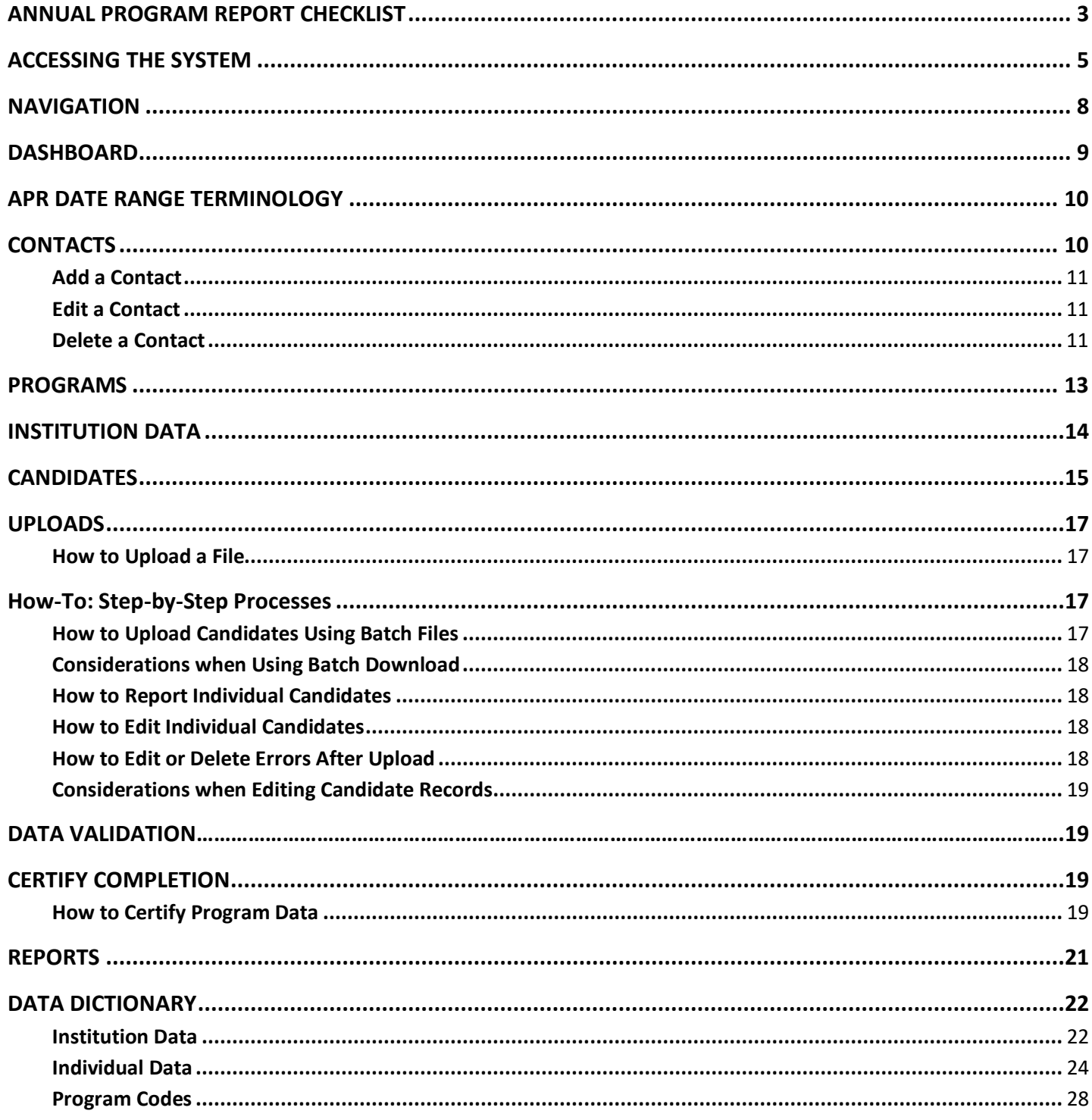

# <span id="page-3-0"></span>**ANNUAL PROGRAM REPORT CHECKLIST**

This checklist outlines the high-level process of submitting the IHE Annual Program Report (APR) to the Illinois State Board of Education. **The deadline to certify completion is 11:59 p.m**. **on April 30.** Utilize this APR User Guide to find information about system functionality and operational tips.

## ☐ **Log in to the APR system**

## ☐ **Review Tasks**

- 1. Review task list.
- 2. Complete tasks as assigned to the institution.

## ☐ **Contacts**

- 1. Provide contact information for your institution's primary and secondary licensure officers.
- 2. Verify all existing contact information (e.g., names, titles, emails, etc.) is correct.
- 3. Make edits and/or add or remove contacts, as needed. Please note that a person within your institution is able to have more than one role.

## ☐ **Programs**

- 1. Verify programs roster (e.g., program name, level, type, mode, etc.) is accurate.
- 2. Notify ISBE Preparation Team liaison to make corrections (missing programs, programs that are no longer at IHE, etc.).
- 3. Verify and confirm program roster prior to entering data.
- 4. If a program is not on your roster, contact your ISBE Preparation Team liaison so that the program can be added. Please note the candidate data is invalid if it is not attached to the correct program.

## ☐ **Institution**

- 1. Enter/verify institution data.
- 2. Click "Save" when finished.

## ☐ **Candidates**

- 1. Filter and/or download candidates by status (New, Active).
- 2. Edit new and active candidate records for those candidates who completed or withdrew from a programduring the reporting year (Sept. 1-Aug. 31).
- 3. Edit applicable candidate data.
- 4. Upload the updated spreadsheet or save the candidate edit screen.
- 5. Once all candidate records have been verified or updated, move to certifying completion.

## ☐ **Data Validation**

- 1. Update and clear any flagged potential errors.
- 2. Change status for each flagged error to "Acknowledged" or "Resolved."
- Acknowledged -- Did not make changes to the data, but provided explanation for why data is correct as reported.
- Resolved -- Made changes to the data, no longer getting error flag.

## ☐ **Certify Completion**

1. Cross check each program listing with number of candidates by status with IHE record. Questions to consider:

- of "new" candidates match IHE records?
- Does the number of "active" candidates match IHE records?
- Does the number of "completed" candidates match IHE records?
- 2. Once program values are confirmed, change status of program to "Completed."
- 3. Change status for programs that have no new enrollment for the reporting year to "No New Enrollment."

4. Once all programs have a status of "Completed" or "No New Enrollment," certify the data by checking the assurance box and clicking "Save."

5. Once data has been certified; the Annual Program Report is officially submitted to ISBE.

# <span id="page-5-0"></span>**ACCESSING THE SYSTEM**

1. Go to IWAS to navigate directly to the APR system.

Direct link: <https://apps.isbe.net/iwas/asp/login.asp?js=true>

2. To navigate from [www.isbe.net](http://www.isbe.net/): Select the "Log into IWAS" from the top menu bar.

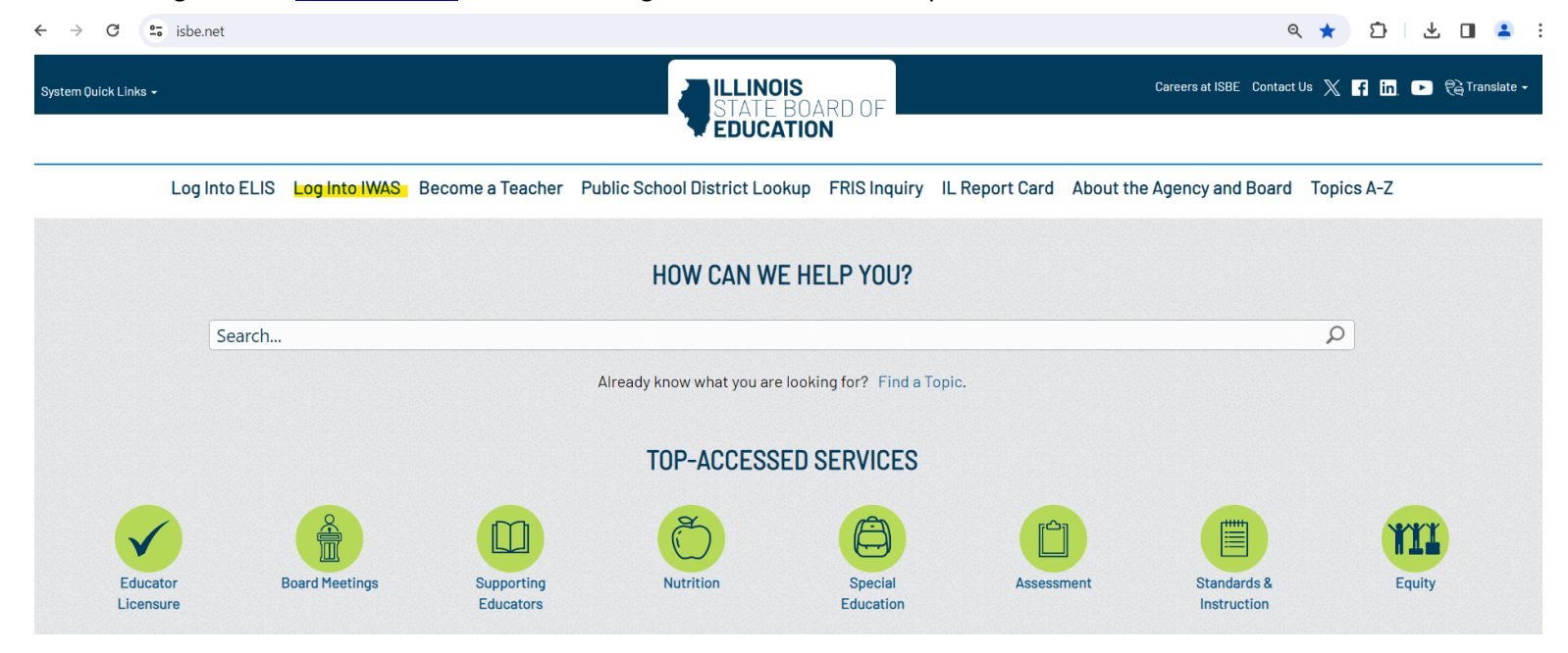

#### 3. If you already have an IWAS account, log in using your existing Login Name and Password.

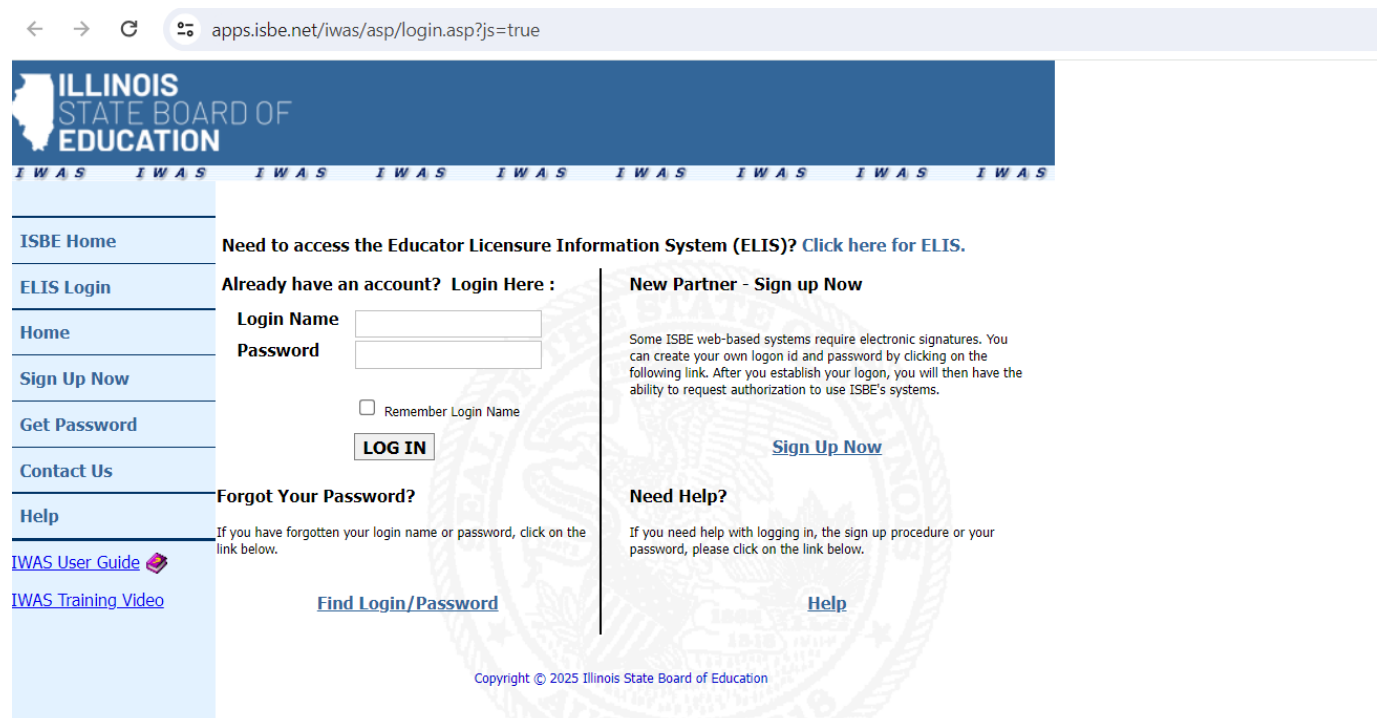

4. If you do not have an IWAS account and need one, select "Sign Up Now" in the panel on the right side of the screen.

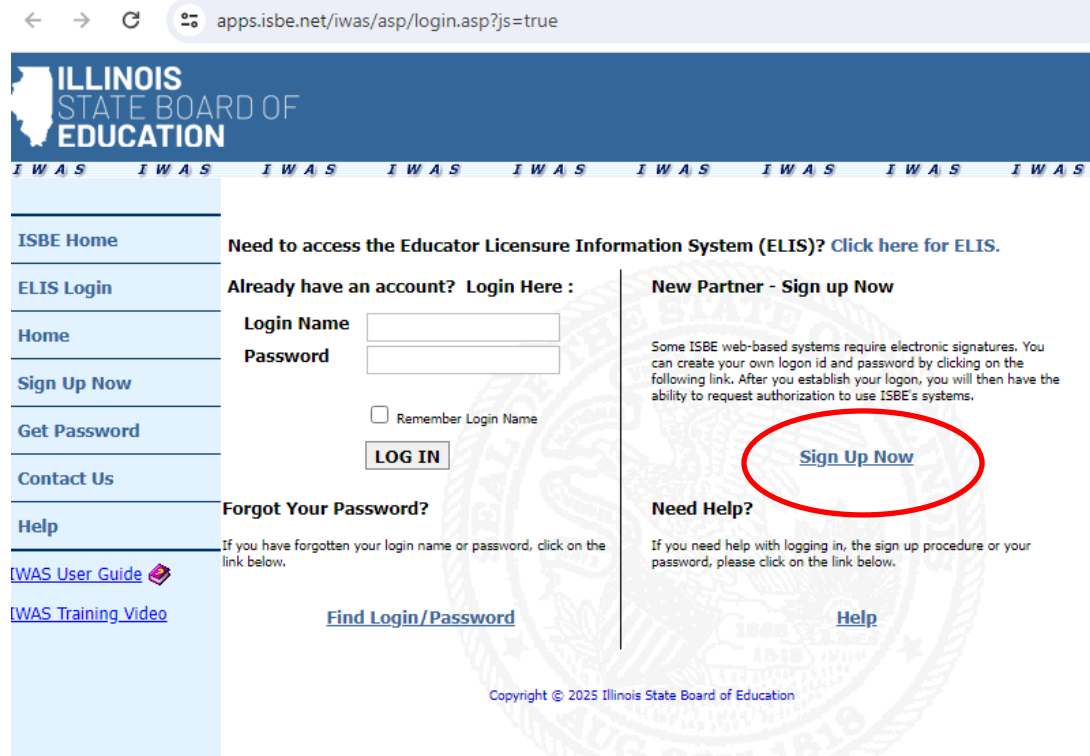

5. Proceed by filling in the form. If you need assistance, reference the IWAS User Guide, preview the IWAS Training Video found, or contact the ISBE Help Desk at 217-558-3600.

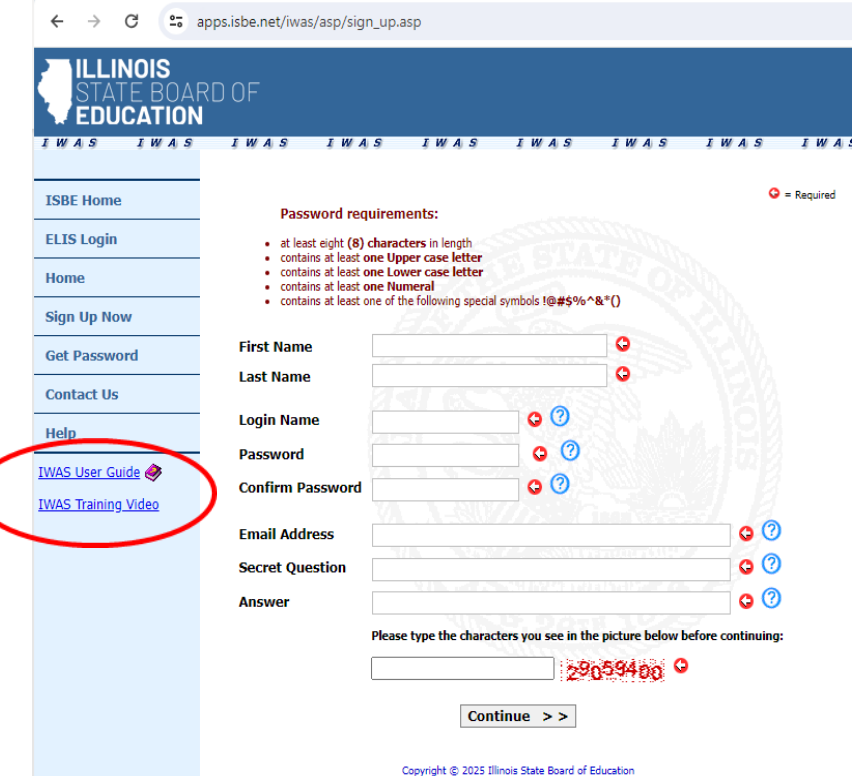

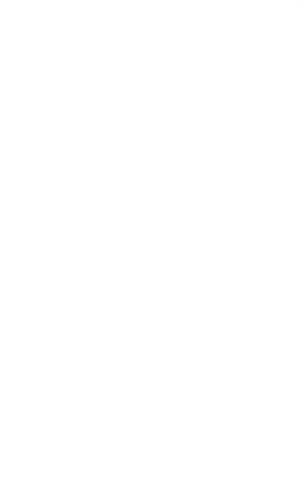

# <span id="page-8-0"></span>**NAVIGATION**

Once logged in, the navigation bar on the left side of the screen offers options for Dashboard, Contacts, Programs, Institution Data, Candidates, Certify Completion, Reports, and Uploads. You can hide the navigation bar by selecting the  $\equiv$  on the top left corner of the screen. The Dashboard is the default page upon login.

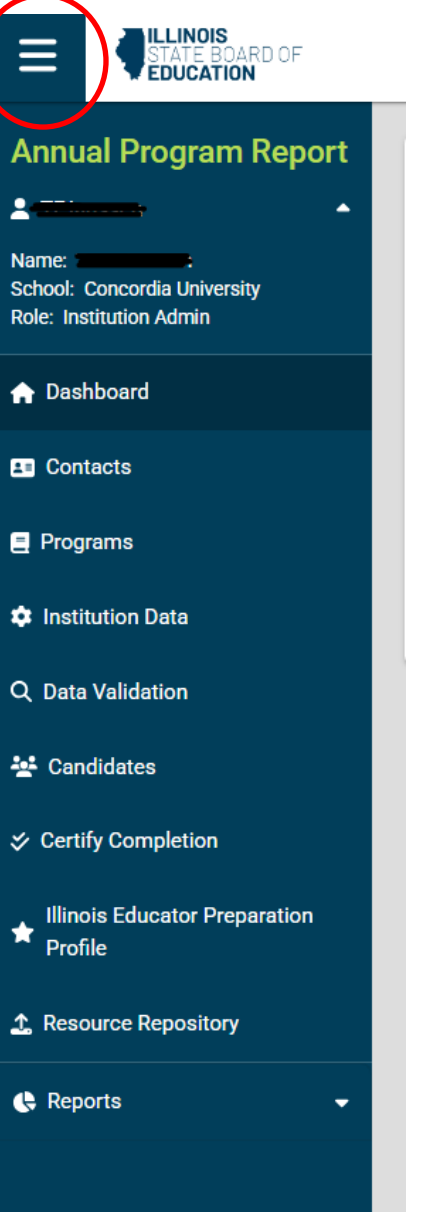

# <span id="page-9-0"></span>**DASHBOARD**

When the Dashboard is selected, there are three sections: Task List, Important Dates, and ISBE Resources.

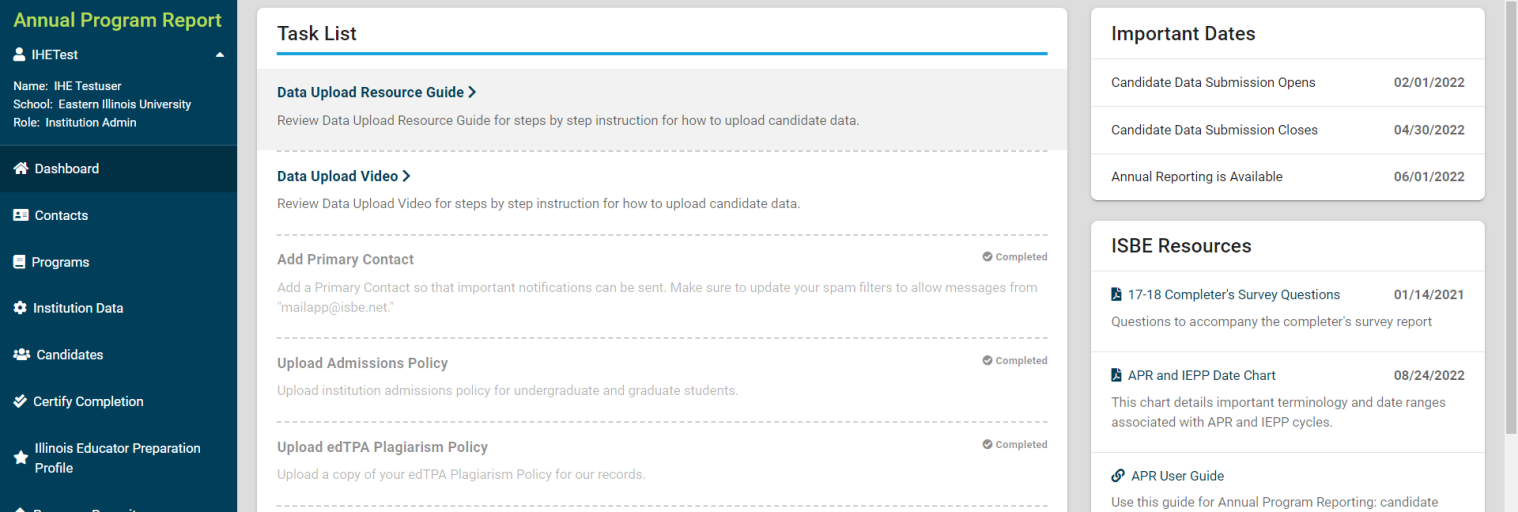

#### **Task List**

This box will highlight all outstanding tasks that must be completed. It can include tasks such as update/confirm contact information, upload candidate data, correct candidate errors, certify data, upload a document, etc. This task box serves as a resource to ensure all tasks within the reporting window (Feb. 1-April 30) are completed.

#### **Important Dates**

This section highlights deadlines for Annual Program Reporting. These dates also may be attached to a specific task inthe task section. The current reporting year is highlighted below in yellow.

### **ISBE Resources**

The ISBE Resources section serves as a document repository to provide easy access to resources (e.g., templates, plagiarism policies, and data share amendments). Only resources that are required by ISBE will be able to be uploaded. This option is not to be used for communication strings, miscellaneous documents, etc.

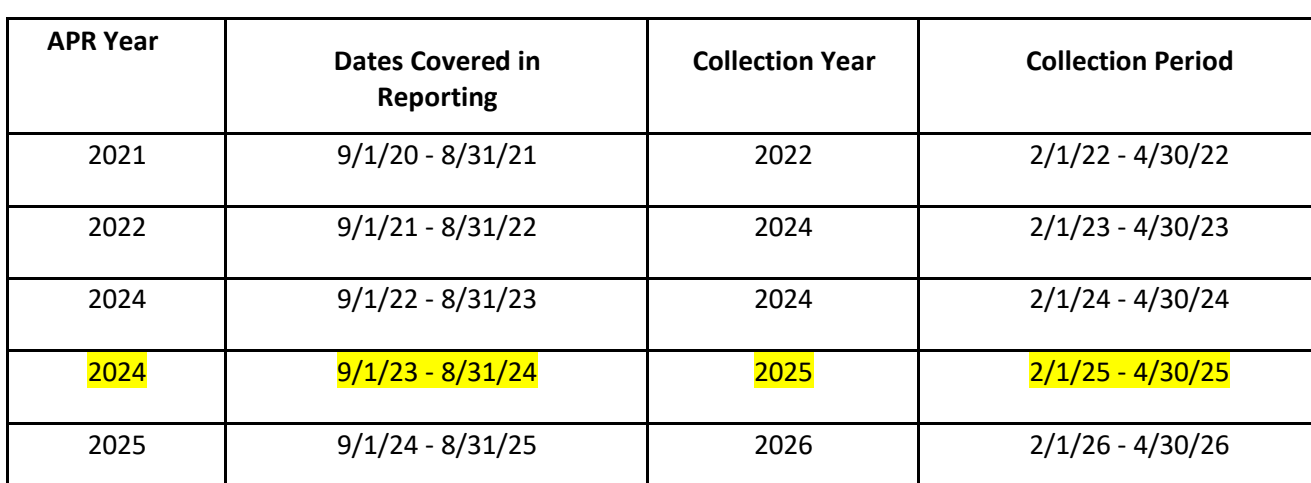

# <span id="page-10-0"></span>**APR DATE RANGE TERMINOLOGY**

# <span id="page-10-1"></span>**CONTACTS**

Email communications regarding tasks, important dates, general notices, etc. will be sent to representatives listed as a contact. Please note: You can assign multiple roles to the same contact if you desire. It is important to keep this list up to date at all times. Please notify your ISBE Preparation Team liaison when contact information changes and update the system accordingly to ensure the correct contacts are receiving the information.

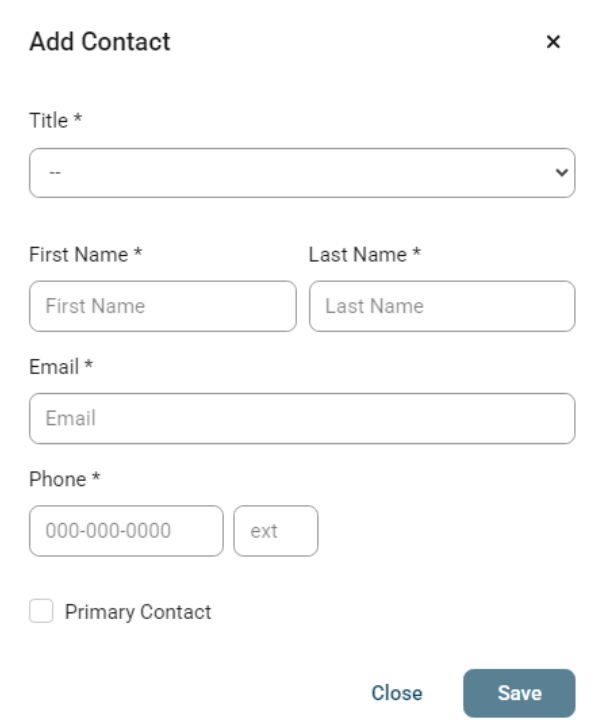

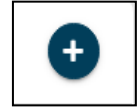

### **Add a Contact**

- 1. Select the "+" from the top of the contact table to add new contacts.
- 2. Check the "Primary Contact" box for the individual who is the designated contact for ISBE
- system communications.

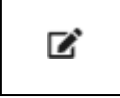

3. Once information is added, click "Save & Close."

### <span id="page-11-0"></span>**Edit a Contact**

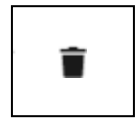

- 1. Select the name from the contact table, and the contact information box will appear.
- 2. Make edits to the information, as needed.
- 3. Click "Save & Close" to save changes.

### <span id="page-11-1"></span>**Delete a Contact**

- 1. Select the name from the contact table, and the contact information box will appear.
- 2. Click "Delete" to remove the contact from the list.

#### **Contacts Section Key**

**Contact Type:** Dropdown that allows the user to select the proper contact type. Types include:

- President (only one person can be assigned this type)
- Dean / Department Head
- Primary Licensure Officer
- Secondary Licensure Officer
- Other

**First Name:** Contact's first name.

**Last Name:** Contact's last name.

**Type:** Type of program (traditional or alternative).

**Email:** Email address that should be used to reach the contact.

**Phone:** Telephone number for contact.

**Phone Extension:** Phone extension; may be left blank or enter up to five-digit extension.

**Primary:** Checkbox to indicate if the contact is the primary contact for the APR collection and reporting.

**Delete:** Click this button to remove the contact information.

# <span id="page-13-0"></span>**PROGRAMS**

The Programs screen will display all the approved programs at the institution (for which candidate information still needs to be reported). Please confirm that all approved programs are listed. If there are any incorrect or missing programs, please contact your ISBE Preparation Team liaison to ensure that your information is correct. Institutions cannot edit the program information.

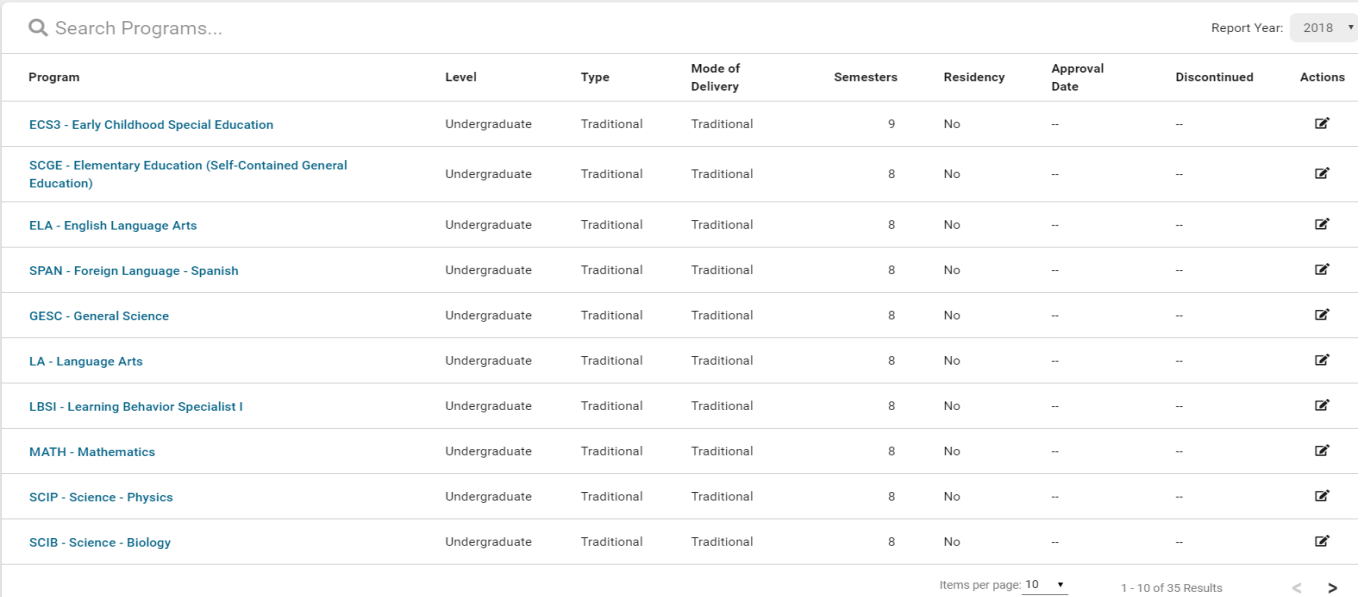

#### **Program Key**

**Report Year:** Report year is a dropdown that has the most recent reporting year on top. Information is sorted in descending year order.

**Program:** Name of program assigned the IHE.

Level: Level of program (undergraduate or graduate).

**Type:** Type of program (traditional or alternative).

**Mode of Delivery:** Delivery of program (traditional, blended, online)

**Semesters:** Number of semesters the program takes to complete.

**Residency:** Indicates if the program is a residency-based model.

**Approval Date:** Date program was originally approved.

**Discontinued Date:** Date program was discontinued.

# <span id="page-14-0"></span>**INSTITUTION DATA**

The Institution Data screen will collect all institution-level data, including institution size, Pell Grant eligibility, institution enrollment by ethnicity, accreditation, and enrollment tests. Institution size, Pell Grant eligibility, and race/ethnicity data is required. Accreditation and enrollment tests are optional fields.

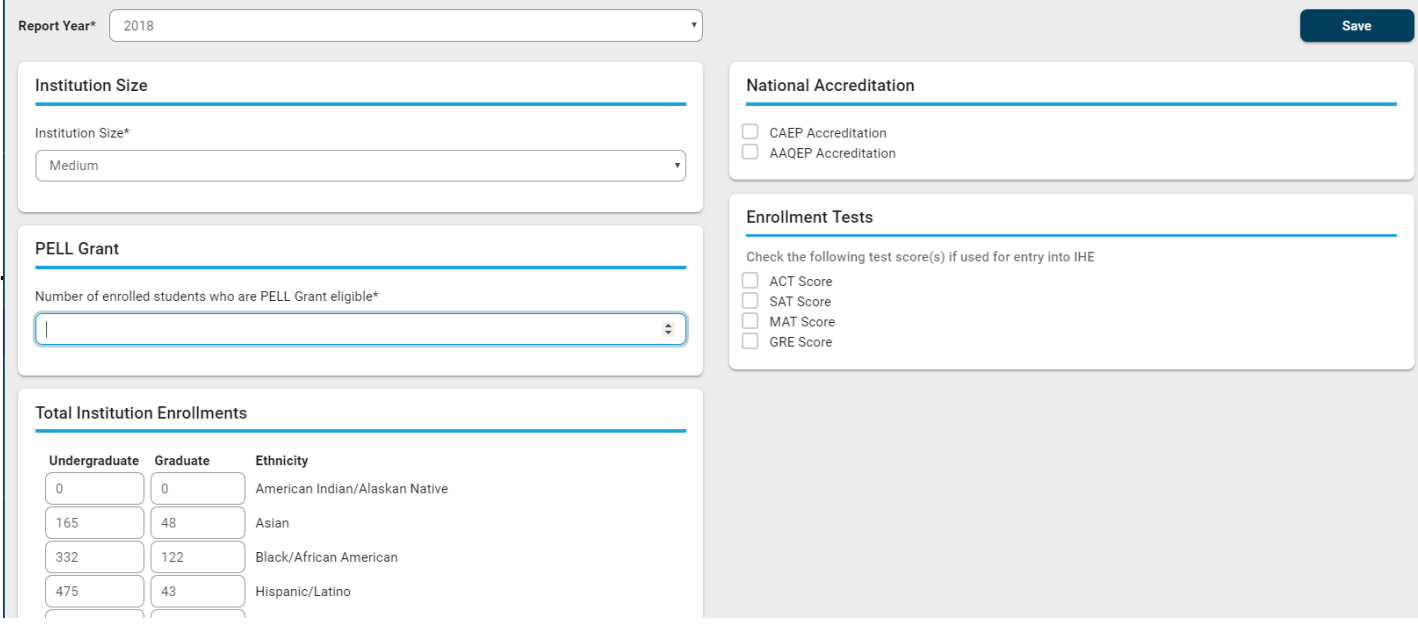

#### Institution Data Key

**Report Year:** Report year is a dropdown that has the most recent reporting year on top. Information is sorted in descending year order.

**Pell Grant:** Enter the number of students who are eligible for Pell Grants.

**Institution Size:** The size of the institution (small, medium, large).

**Save:** Click this button to save the Institutional data.

**Total Institutional Enrollment:** Enter the demographic information for both graduate and undergraduate students.

**National Accreditation:** Enter whether the institution has national accreditation with the Council for Accreditation of Educator Preparation or the Association for Advancing Quality in Educator preparation.

**Scheduled Site Visit (only if accreditation is "Yes"):** Enter the next scheduled site visit. Site visit is either in the spring or fall.

**Scheduled Site Visit Year (only if accreditation is "Yes"):** Enter the year of the *next* site visit. Site visits should be every seven years.

#### **Enrollment Tests:**

**Average ACT Score:** Enter the average ACT score upon entry for that reporting year.

**Average SAT Score:** Enter the average SAT score upon entry for that reporting year.

**Average MAT Score:** Enter the average MAT score upon entry for that reporting year.

**Average GRE Score:** Enter the average GRE score upon entry for that reporting year.

# <span id="page-15-0"></span>**CANDIDATES**

The Candidates screen is where all individual data will be reported. Only candidates enrolled in approved programs (as found in the Program screen) will be reported here. All candidates who were reported in the previous reporting year as new or active are included in the list of candidates.

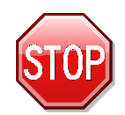

**Review the key and definitions below before beginning upload process. (Find How-To: Step-by-Step Processes on pages 17 and 18)**

### **FILTER**

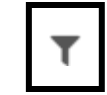

**The filter window opens as a default when entering the Candidates screen. You may use this to filter candidates by year, status, program, postsecondary level, and enrollment status. Select X to hide the filter.**

### **DOWNLOAD**

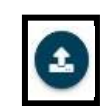

The download feature will be used to download candidate records in the following status. (See page 25 in the data [dictionary](#page-22-0) for definition of "candidate status.")

- Download Active Candidates --This feature is used to download candidates in "active" status from the previous report years. For example, candidates reported as new in report year 2023 will be rolled over in report year 2024 as "active" candidates.
- Download New Candidates --This is used to download candidates entered into the Educator Licensure Information System (ELIS) between Sept. 1-Aug. 31 of the reporting year. Candidates will not show up automatically unless they are entered into pre-completion status. These candidates will be downloaded as "new" candidates. New candidates are not yet in APR.
- Download All Candidates --This feature will allow you to download all candidates in the APR system. This feature is only used for reference and should NOT be used for candidate updates or uploads.
- Download Blank Template --This feature is added as a courtesy if an institution prefers to manually enter all candidates.

### **ADD ENROLLMENT**

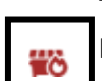

The add enrollment feature allows you to manually enter one candidate record at a time, rather than using the batch download options.

### **DELETE ERRORS**

The delete errors icon may be used if there are errors after candidate records have been uploaded. This will delete all errors in one click. Be cautious when using this option if action needs to be taken on individual records prior to certification.

#### **Download Key:**

**Download Active Candidates** --Selecting this download option will export an Excel template that includes all active candidates from the previous year reported as new and active. When this template is exported, review the candidates and make changes, as necessary. **Do not make any changes to Illinois Educator Identification Number (IEIN), Program Code, Level, Mode, or Type to the template**, as it will result in errors in the upload process. Save the updated file as a CSV file and use the "Upload" button to import the candidates.

**Download New Candidates** -- Selecting this download option will export an Excel template that includes all candidates from ELIS who have been entered into pre-completion between Sept. 1 through Aug. 31 of the report year. These candidates have not yet been reported in APR. When this template is exported, review the candidates and update missing data, including race, first generation, Pell Grant eligibility, etc. **Do not add columns or delete columns**, as it will result in errors in the upload process. Save the updated file as a CSV file and use the "Upload" button to import the candidates.

**Download All Candidates** -- Selecting this download option will provide an Excel spreadsheet with every candidate withinthe reporting year. Do not use this template to upload changes. **It is for reference only.**

**Download Blank Template** -- Selecting this download option will provide a blank spreadsheet. Institutions may use this to manually report candidates not in the APR system and not included in the "New" candidate template.

#### **Candidates Key:**

**Status**: Display the status of each record.

Invalid -- Record contains errors.

Valid -- Record is error-free.

**IEIN:** Displays the IEIN of the candidate record that has been uploaded.

**First Name:** Displays the first name of the candidate record.

**Last Name:** Displays the last name of the candidate record.

**Program**: Displays the program code aligned to the candidate record.

**Postsecondary Level:** Displays whether the program is an undergraduate program or a graduate program.

**Enrollment Status:** Reflects the status of the candidate for the reporting year.

- 1. New Candidate
- 2. Active Enrollment
- 3. Program Completed
- 4. Withdraw-Transfer
- 5. Withdraw-Major
- 6. Withdraw-Terminate
- 7. Withdraw-Unknown
- 8. Inactive-Leave
- 9. Inactive-Testing

# <span id="page-17-0"></span>**UPLOADS**

This section allows institutions to upload documents/resources as required by the task box on the dashboard (e.g., datashare, plagiarism policy, individual templates, etc.)

### <span id="page-17-1"></span>**How to Upload a File**

- 10. Select the "Upload" icon at the top right.
- 11. Select the category of the file.
- 12. Locate the file. Click "Save and Close."

#### **Uploads Key**

**Search Resources:** Allows user to search by name of resource for easy navigation. **Category:** Allows user to filter list of already uploaded resources by type. **Report Year:** Allows user to filter already uploaded resources by reporting year .**Add Icon (+):** Allows user to add a resource to the system. **Name:** Indicates the name of the uploaded resource. **Entity:** Indicates which entity uploaded the file (e.g., ISBE, IHE name, etc.). **Category:** Indicates the category by which the resource is assigned. **Description:** Provides a resource description of document content. **Update User:** Indicates which user last updated the resource.

**Update Date/Time:** Indicates the most recent day and time the resource was updated.

# <span id="page-17-2"></span>**How-To: Step-by-Step Processes**

## <span id="page-17-3"></span>**How to Upload Candidates Using Batch Files**

This is the process to follow to download and upload candidates in a batch file.

- 1. Using the download icon, select "Download Active Candidates."
- 2. File will export on the bottom left. Open the file.
- 3. Review candidates listed in active status. Change program status and program status date (columns J and K) for candidates who completed, withdrew, or are inactive during the reporting year. (See data [dictionary.](#page-22-0)) All fields within a candidate record can be updated with the exception of IEIN, Program Code, Level, Mode, and Type.
- 4. When candidate status is changed to "Completed," ensure an update is made to the Cumulative GPA column.
- 5. If a candidate's status has not changed and is still active, leave the record unchanged.
- 6. Once all candidate records are updated and verified, save the file as a CSV file to your computer.
- 7. Select the "Upload" icon to import the candidate file that you just completed and saved to your computer.
- 8. Using the download icon, select "Download New Candidates."
- 9. File will export on the bottom left. Open the file.
- 10. Review candidates listed in new status. Update required fields that are missing data. (See data [dictionary.](#page-22-0))
- 11. If there are additional candidates entered into pre-completion status in ELIS between Sept. 1-Aug. 31, you may add them in a new row.
- 12. Once all candidate records are updated and verified, save the file as a CSV file to your computer.
- 13. Select the "Upload" icon to import the candidate file that you just completed and saved to your computer.

### <span id="page-18-0"></span>**Considerations when Using Batch Download**

- 1. The candidates who will appear on this template are those with an enrollment date in ELIS that falls between Sept. 1 and Aug. 31 of the current reporting year. It is imperative that enrollment dates are accurately listed in ELIS for each candidate.
- <span id="page-18-1"></span>2. This template may include candidates who may be completing a subsequent endorsement that does not require a full program. Those candidate records must be deleted from the template, as only candidate information for endorsements that require a full program should be reported.

### **How to Report Individual Candidates**

This is the process to follow to report new candidates individually, rather than using the Download New Candidates feature.

- $+$ 3. Select the "Add Enrollment" icon.
- 4. Enter the demographic information, program, GPA, and test score data for each candidate. Fields with an asterisk arerequired.
- 5. Once all information is entered, select "Save."

### <span id="page-18-2"></span>**How to Edit Individual Candidates**

This is an option to update active candidates individually, rather than using the Download Active Candidates feature.

- 1. From the Candidates screen, select the "Edit" icon.
- 2. Edit the candidate information from the pop-up screen. Fields grayed out cannot be changed.
- 3. Once all information is entered, select "Save."

### <span id="page-18-3"></span>**How to Edit or Delete Errors After Upload**

Errors, which are identified in red, may occur after uploading candidate data. Errors must be corrected or deleted prior to certifying completion.

- 1. Select IEIN of the candidate in error.
- 2. Review the description of the error in red at the top of the pop-up screen.
- 3. Make corrections based on description. In some cases, *ELIS match warning* may occur and require verification to override. ELIS match warnings may include name match errors (e.g., "Katie" or "Katherine").
- 4. Once all information is entered, select "Save" and the error will be deleted from the Candidates screen.
- 5. Email your ISBE Preparation Team Liaison if you have more questions on error messages.

### <span id="page-19-0"></span>**Considerations when Editing Candidate Records**

This applies to both single record correction and multiple (batch file) record correction.

- 1. The system has existing data from previous report years.
- 2. The system is set up to pre-validate values as they are imported.
- 3. Be mindful of details and corrections being made to candidate records.
- 4. Candidate information changed in APR will not change information in ELIS.

# **DATA VALIDATION**

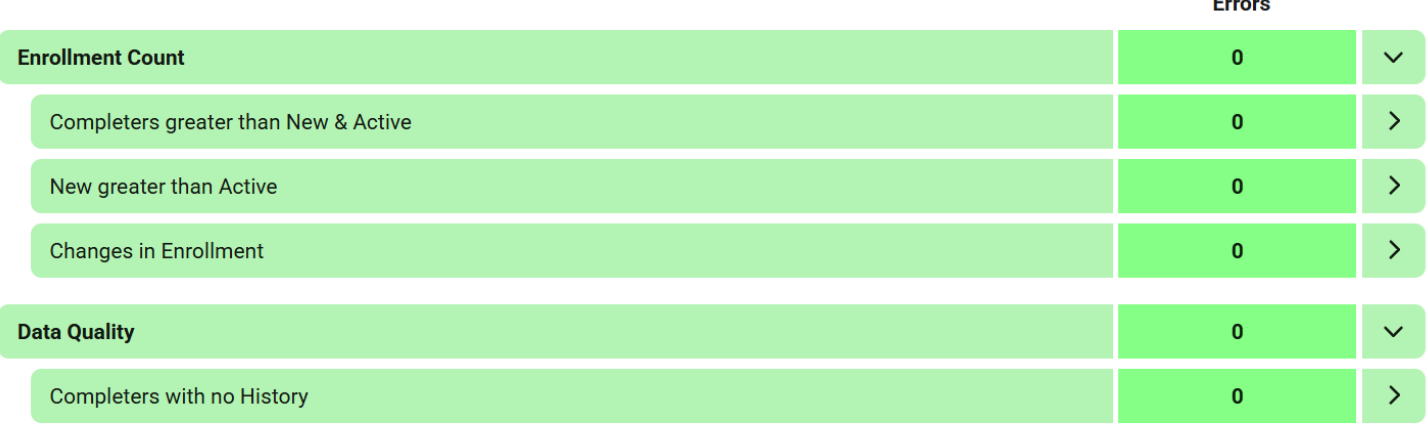

- 1. Update and clear any flagged potential errors. All errors must be "acknowledge" or "resolved" before certification.
- 2. Change status for each flagged error to "acknowledged" or "resolved."
	- o Acknowledged -- Did not make changes to the data, but provided explanation in the notes section for why data is correct as reported.
	- o Resolved -- Made changes to the data; will remove the error flag.
- The different types of data validation that you will be expected to complete can be seen in the screenshot above.

# <span id="page-19-1"></span>**CERTIFY COMPLETION**

The certification information on this screen provides an overview of candidate data being collected for the report year. Candidate data must be certified by each individual program. Once all candidate records are imported/uploaded, are free of errors, and total counts are confirmed, the program may certify.

### <span id="page-19-2"></span>**How to Certify Program Data**

- 1. Confirm that the number of New, Withdrawn, Complete, Active, and Total candidates within the certification chart aligned to internal institution records by each program.
- 2. Update the status of each program, by clicking on the down arrow within the status box, select "Completed" or "No New Enrollments" as applicable to each program.
- 3. Once all candidate data has been confirmed and each program status has been set to "Completed" or "No New Enrollments," check the certification box at the bottom of the page.

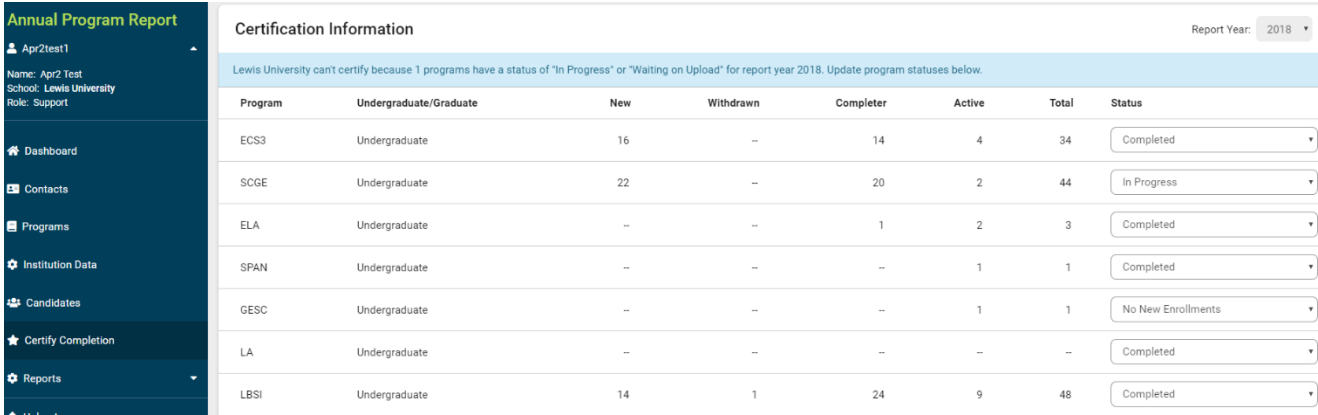

Pursuant to 23 Illinois Administrative Code Part 25, Section 25.127 (a) "Each EPP shall submit to the State Board the reports set forth in this subsection (a) annually by the deadlines indicated. The data and information c in the reports shall be used by the State Board as part of its review of an EPP and its programs for State reauthorization."

Pursuant to 23 Illinois Administrative Code Part 25, Section 25.130 "The provisions of this section apply when the State Superintendent of Education receives information through any of the reports required under Section 25

 $\Box$  I certify the data is true, accurate and within compliance of 23 Illinois Administrative Code Part 25, Section 25.127.

#### **Certify Completion Key:**

**Report Year**: Reporting year is a dropdown that has the most recent reporting year on top, sorted in descending year order.

**Program**: Displays the program code aligned to the candidate record.

**Undergraduate/Graduate:** Displays whether the program is an undergraduate program or a graduate program.

**New:** The number of "new" candidates in that particular program within the reporting year.

**Withdrawn:** The number of "withdrawn" candidates from a particular program.

**Completer:** The number of candidates who completed the program within the reporting year.

**Active:** The number of candidates active in the program within the reporting year. All candidates reported as "active" the previous year are automatically rolled over in the current year data.

**Total:** The total number of candidates reported by program for this year.

**Status**: Display the status of each record.

- 11 In Progress: Records have been uploaded into the system.
- 12 Waiting on Upload: No records for that program have been uploaded.
- 13 Completed: Candidate records are uploaded, error-free, and ready for certification.
- 14 No New Enrollments: Program is still active, but there were no new candidates to report.

**Items per Page**: Allows users to establish how many programs they wish to see in the grid.

**Pages-** The table defaults to 10 programs per page. You can scroll through pages by selecting the arrows (< >).

## <span id="page-21-0"></span>**REPORTS**

The reports for each indicator will be available in APR on May 1 (or the first business day after the collection period ends.) Note that reports related to placement and persistence will not be complete since they rely on data acquired from the Illinois Department of Employment Security each summer. ISBE will share separate resources and guidance for reading APR reports.

### **DATA DICTIONARY**

#### <span id="page-22-0"></span>**Institution Data**

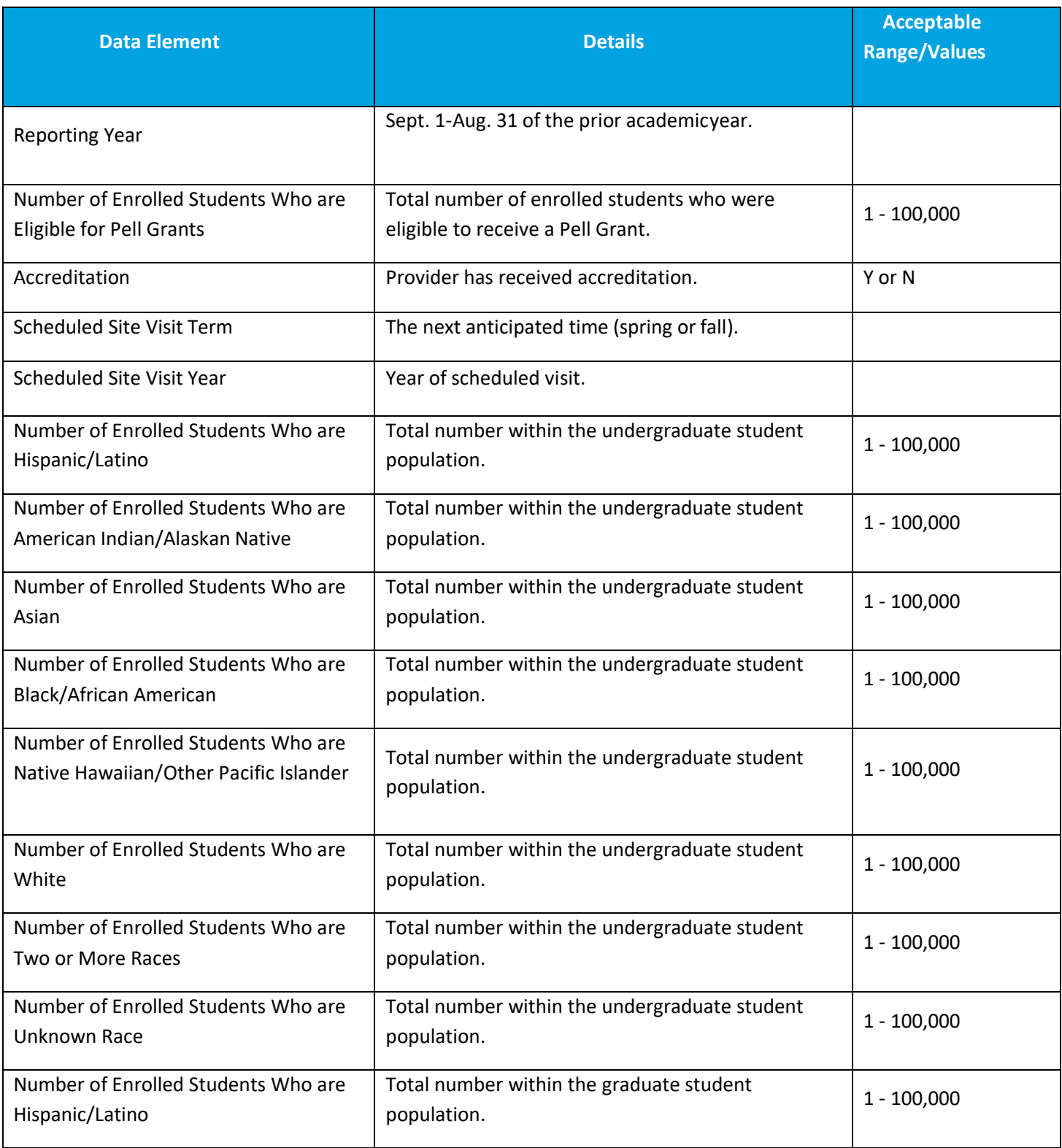

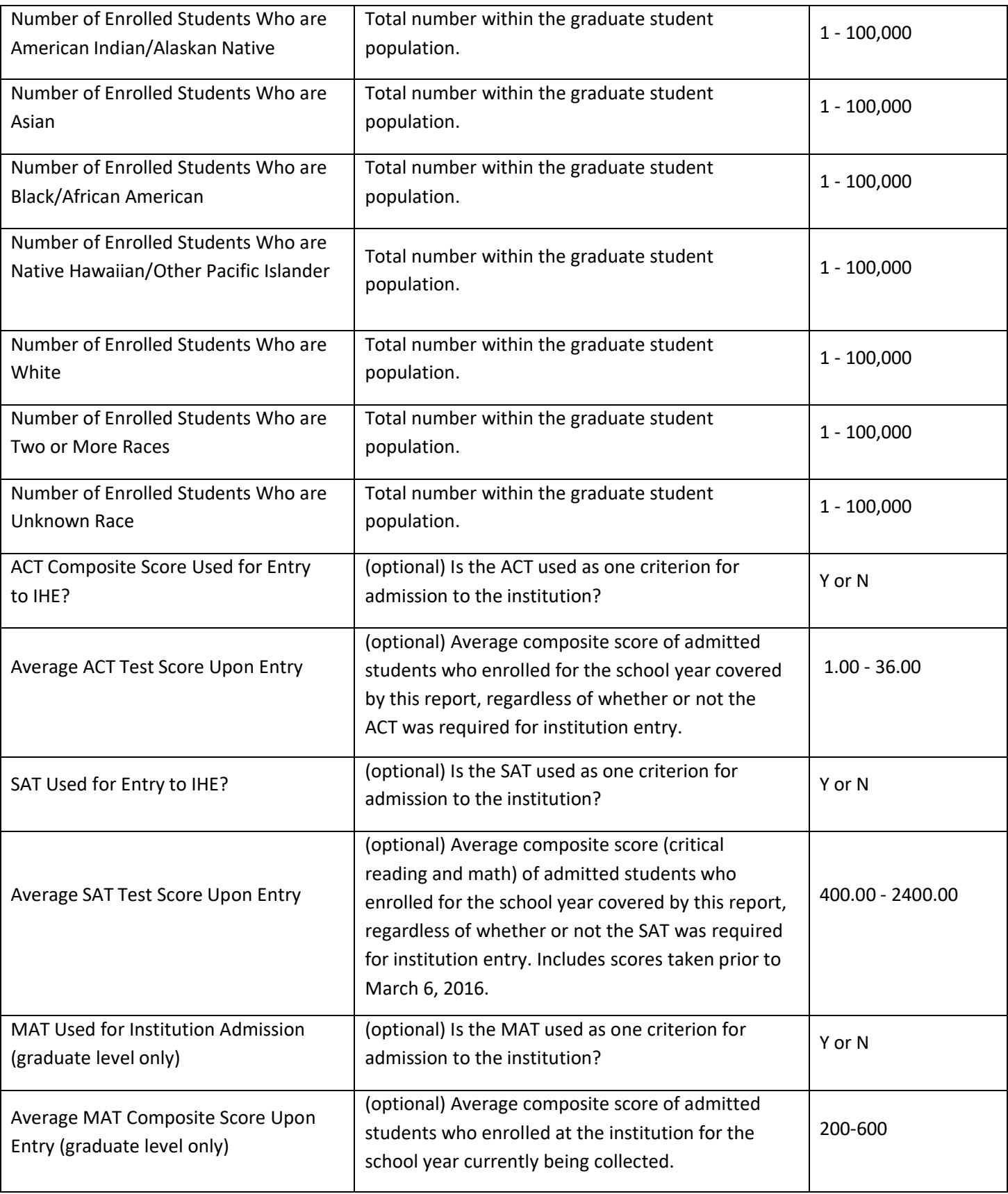

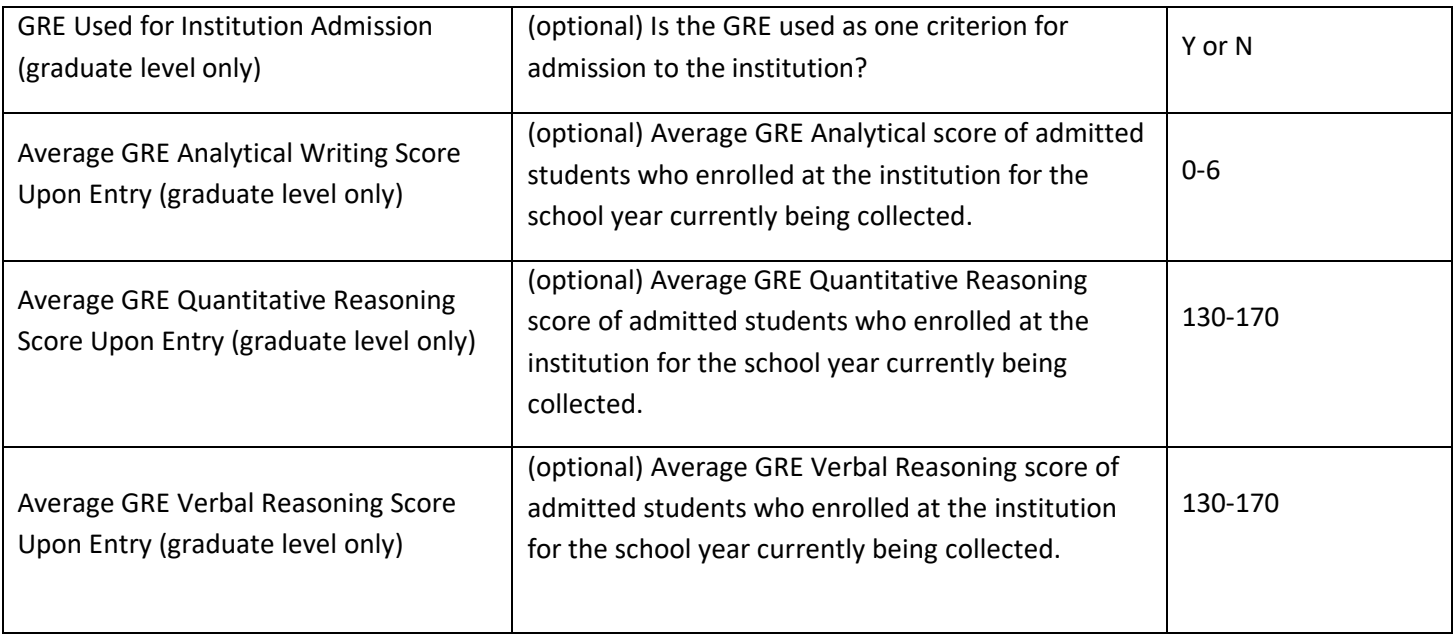

### <span id="page-24-0"></span>**Individual Data**

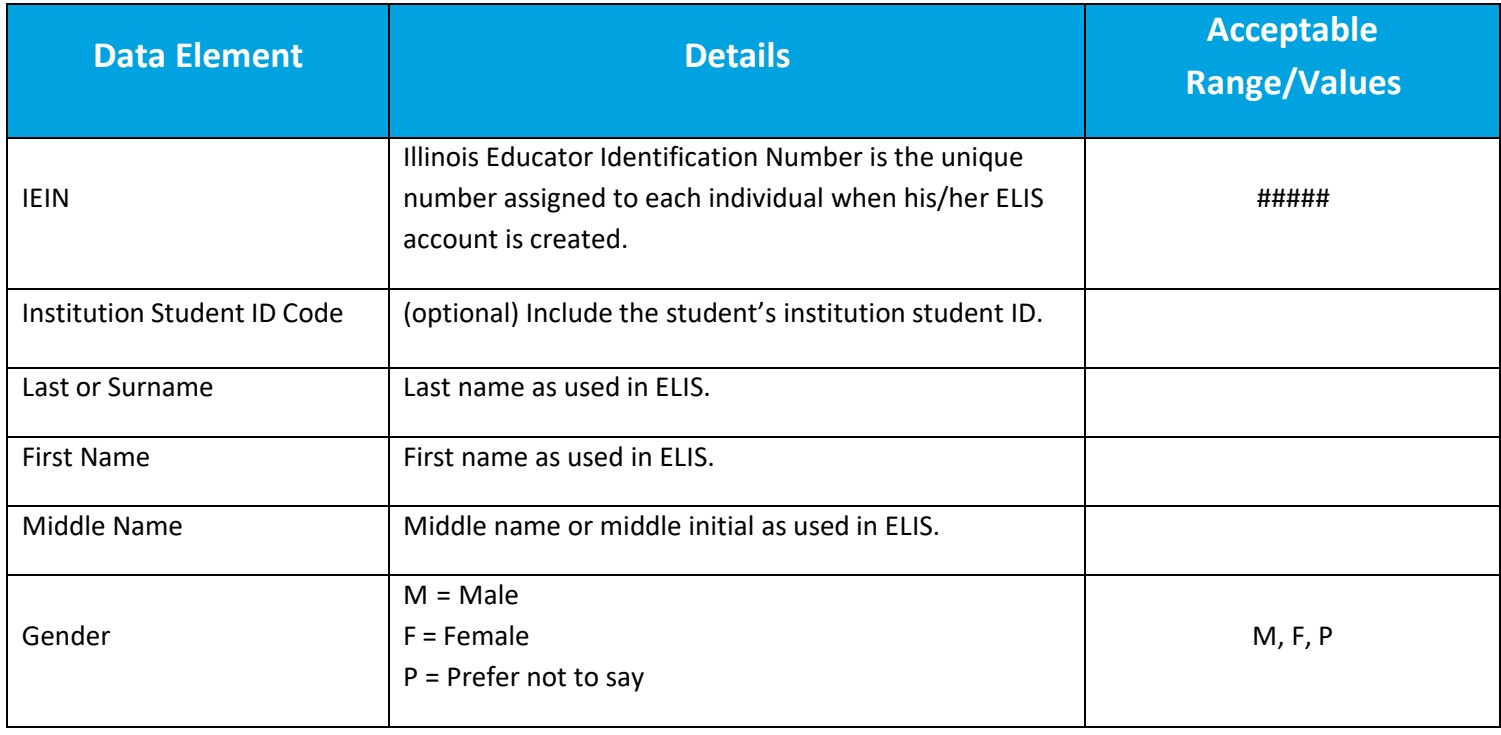

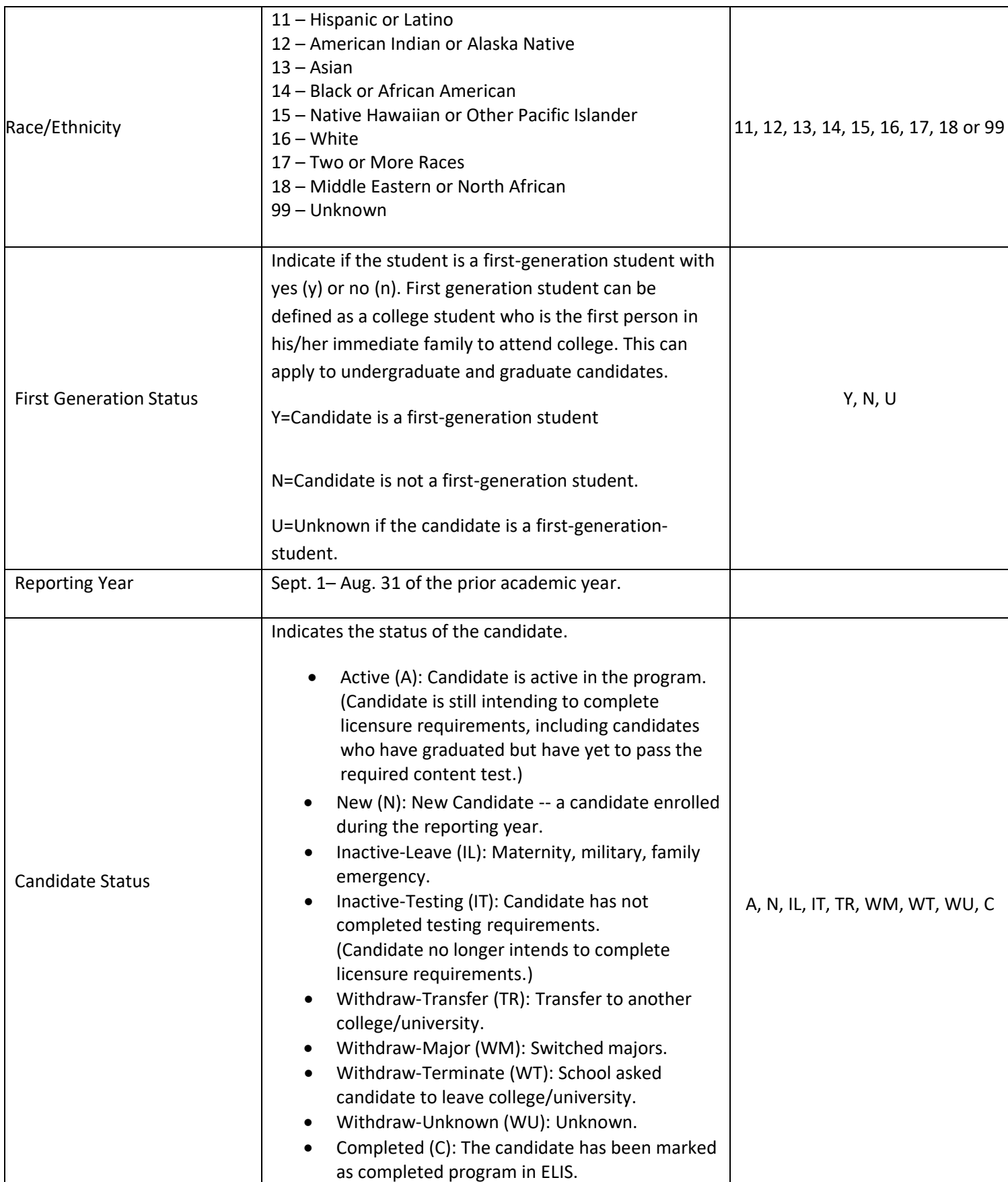

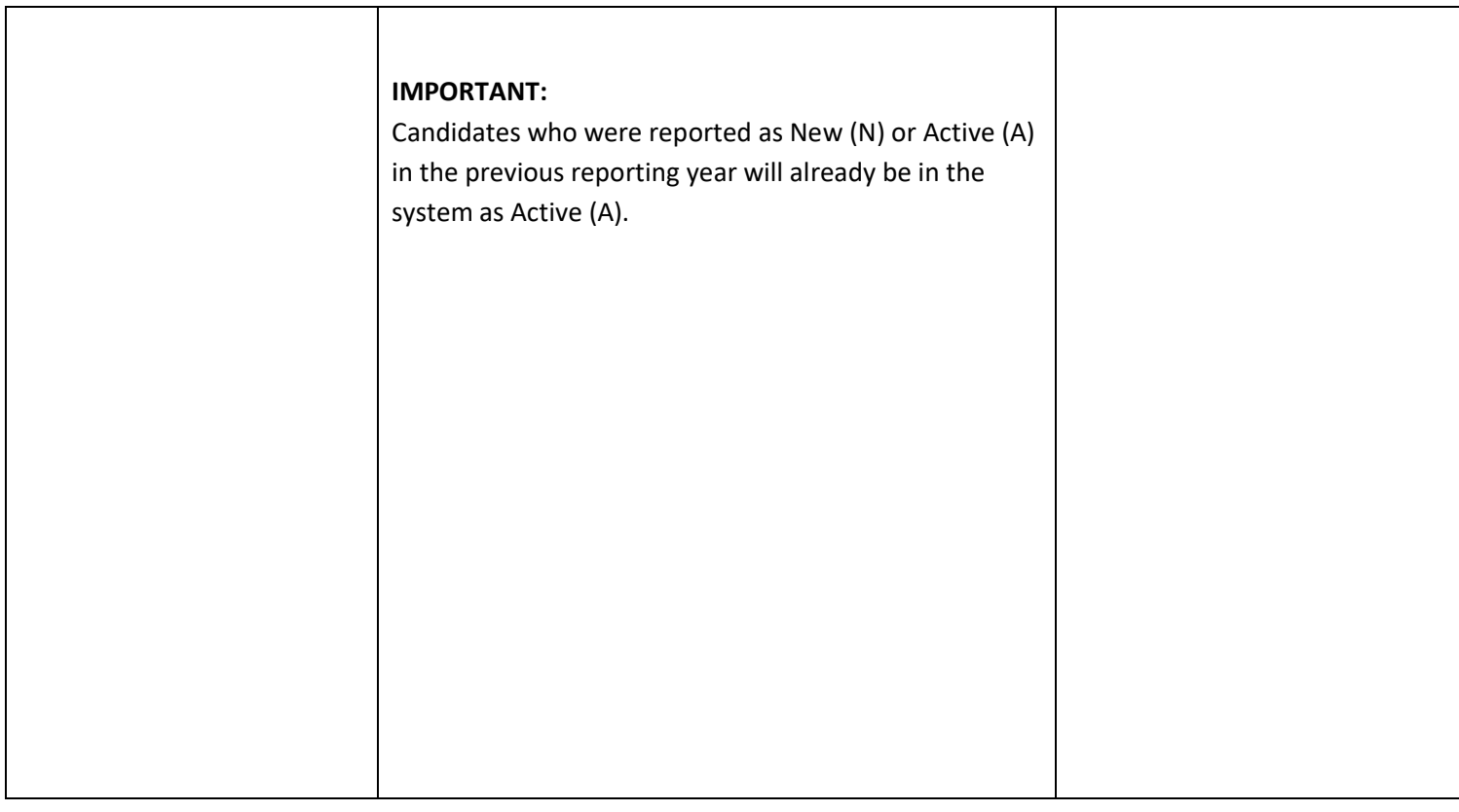

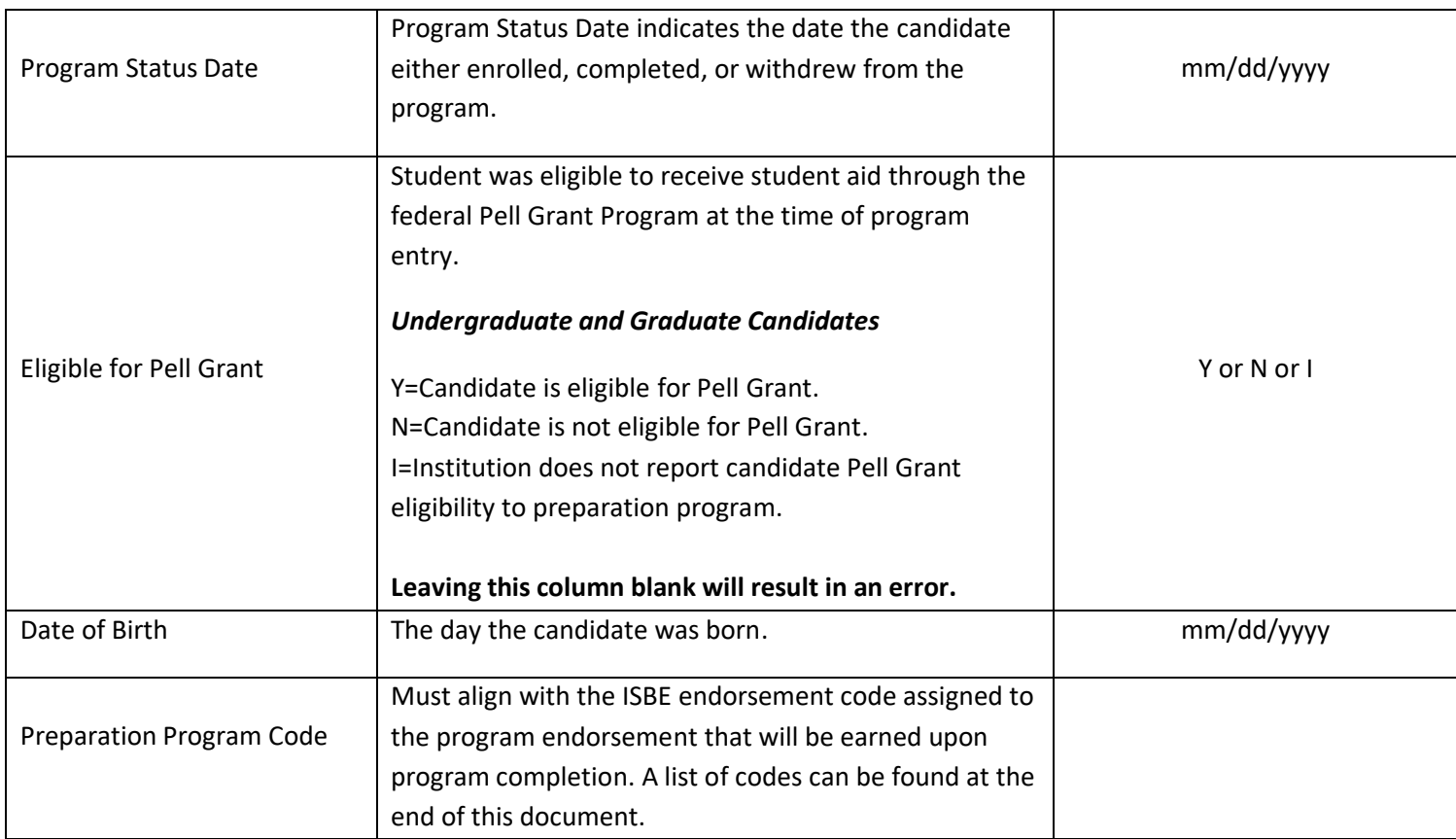

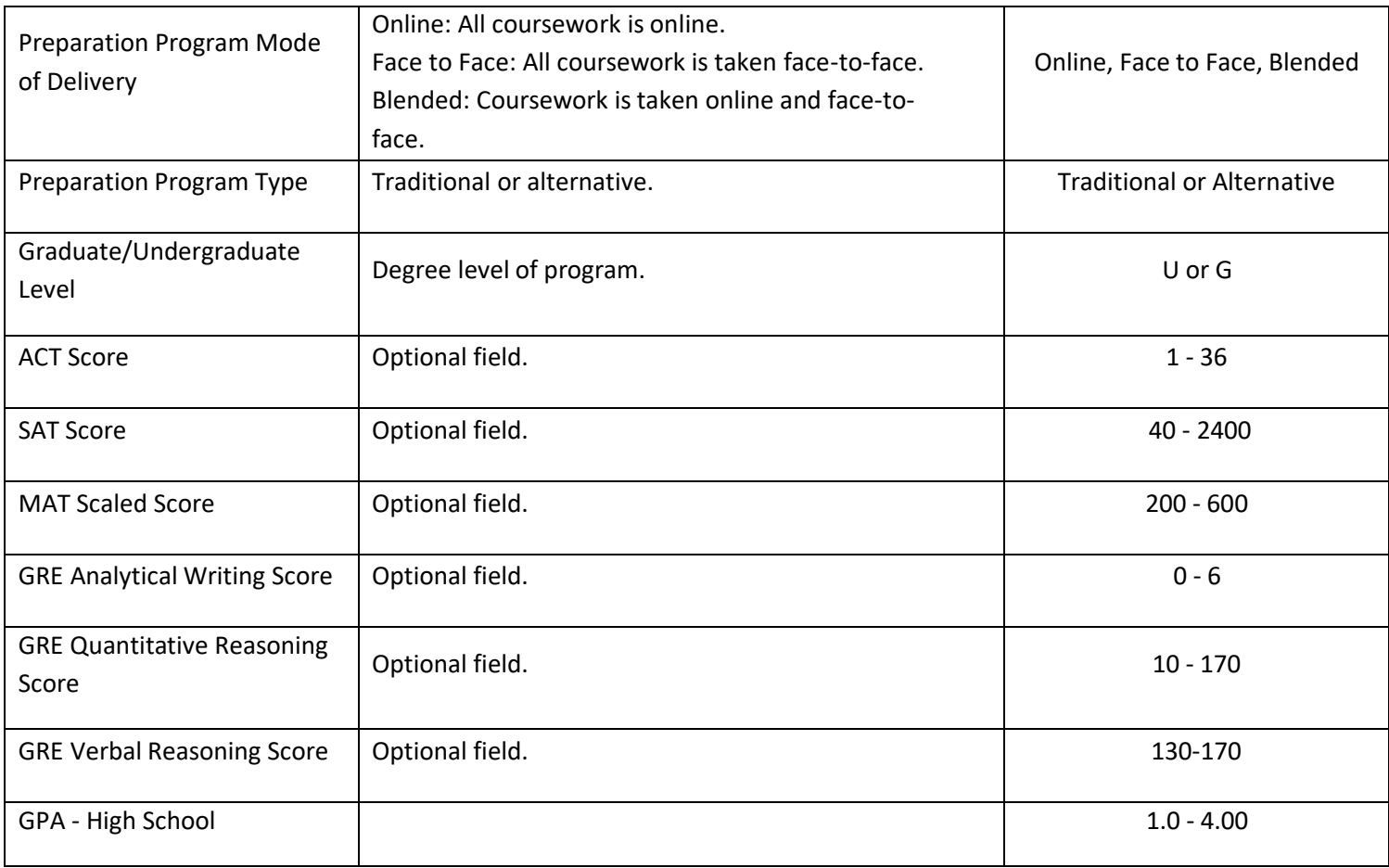

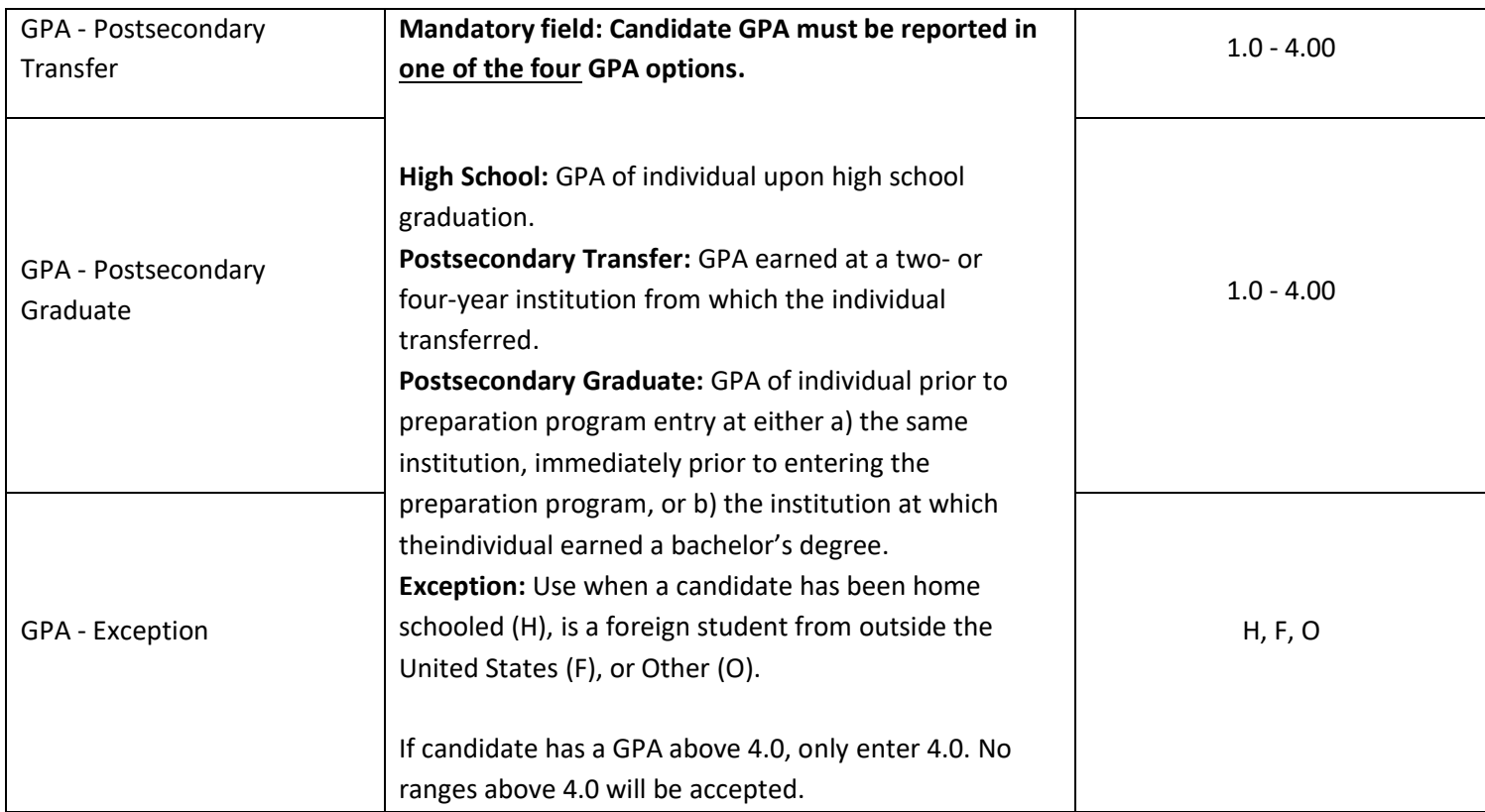

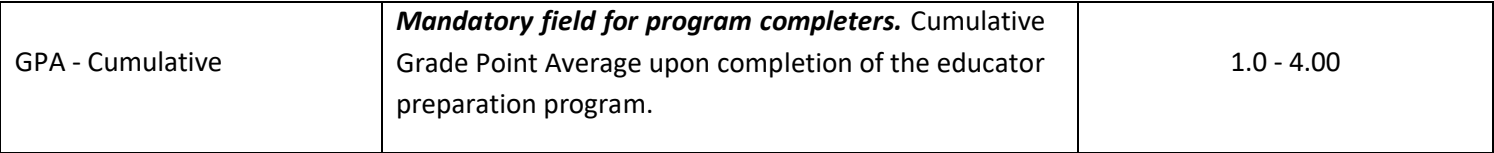

# <span id="page-28-0"></span>**Program Codes**

This is a list of approved programs and the corresponding endorsement code and test field code.

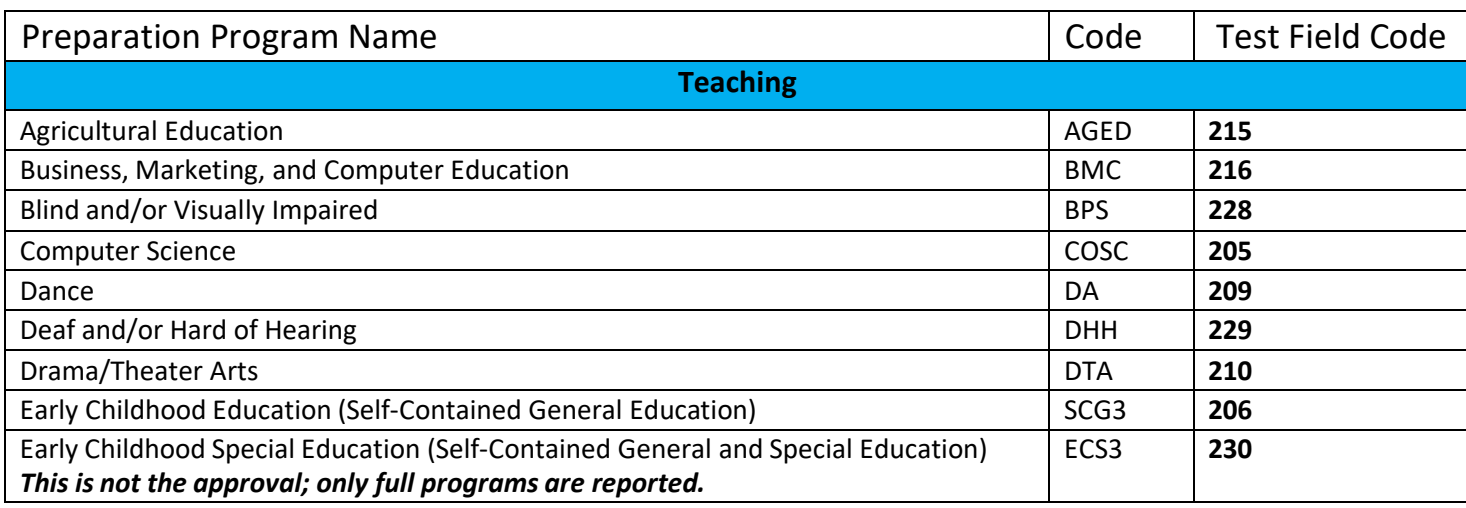

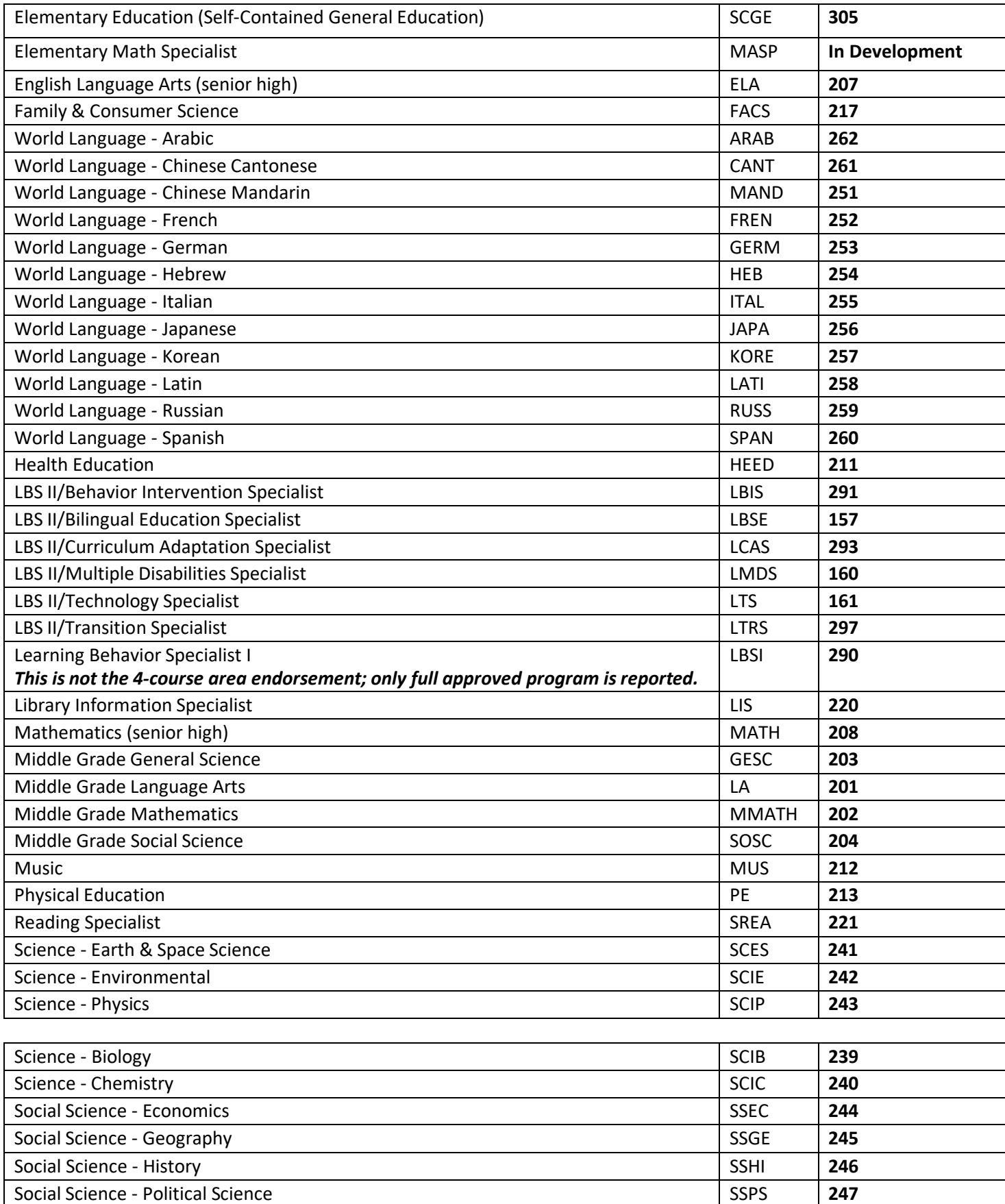

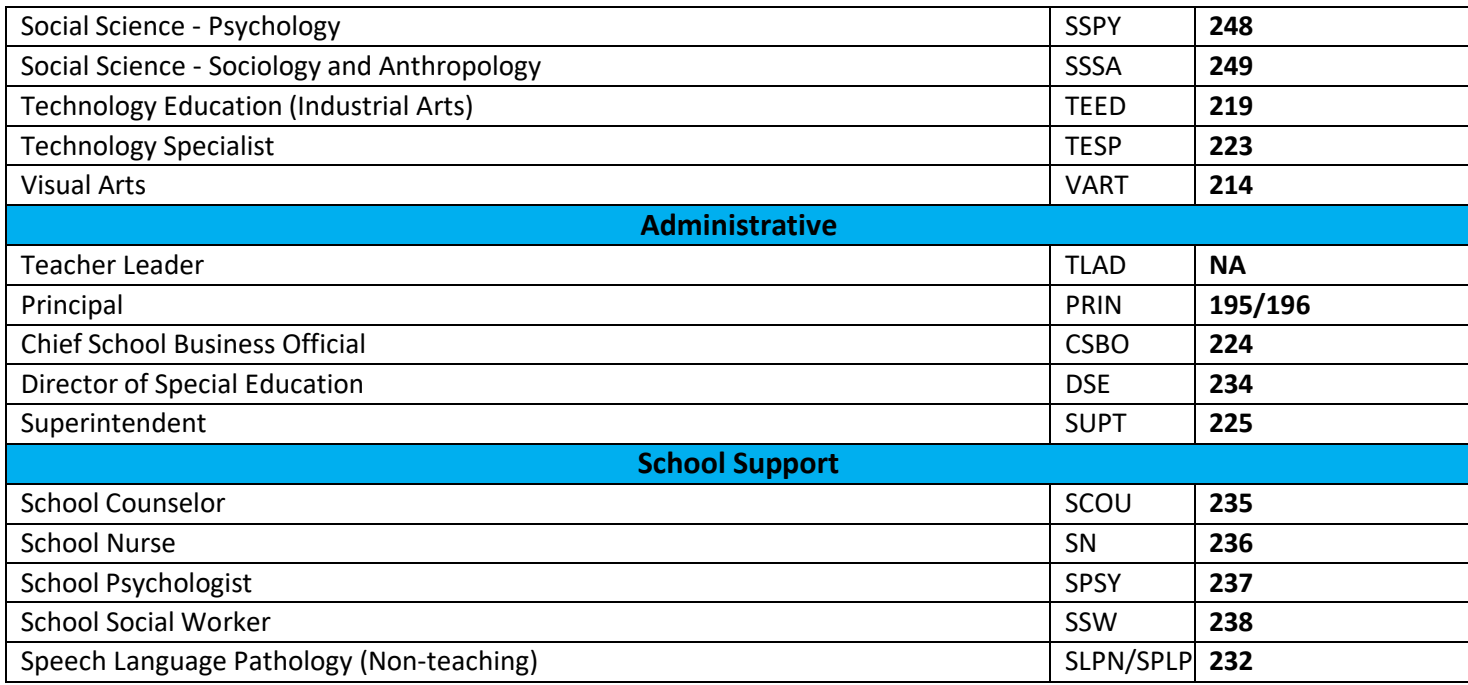

**Please contact your ISBE Preparation Team liaison if you have any questions about the Annual Reporting System. For additional access to the system, contact the ISBE Help Desk at 217-558-3600.**